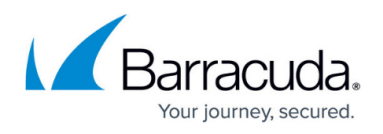

# **How to Configure Barracuda DNS Nameservers on Windows 10**

#### <https://campus.barracuda.com/doc/78152429/>

In order to use the Barracuda DNS Filtering Service, you must direct your computer(s) (laptop / desktop) to the assigned Barracuda Domain Name Server (DNS). The IP address for the Barracuda DNS nameservers are shown on the **Configure DNS** page of the **Add Location** popup, which you access on the **DNS FILTERING** page.

1. Right click the Start menu and select **Network Connections**.

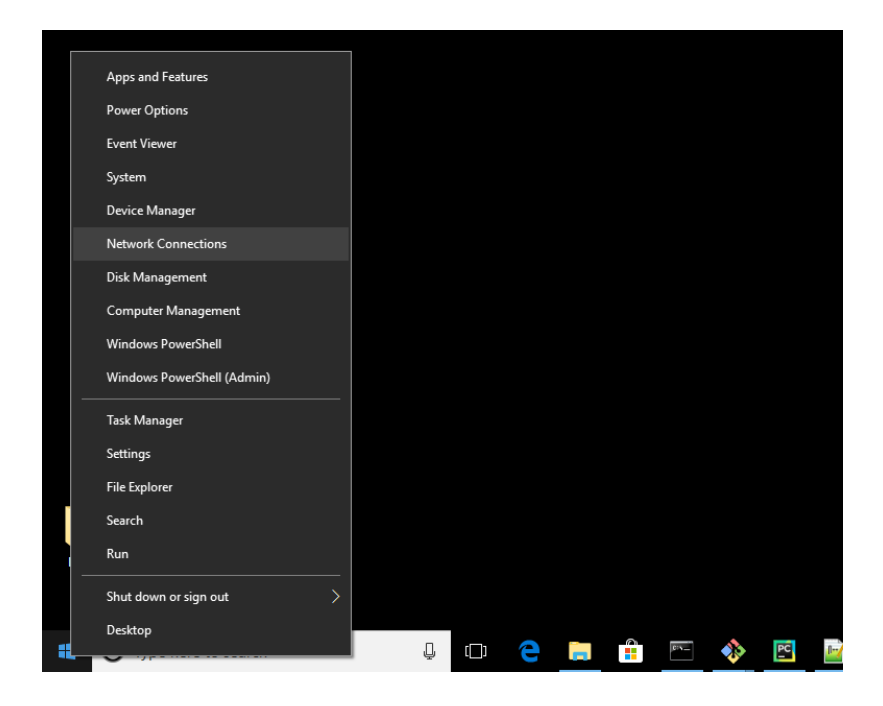

2. Click **Ethernet**, and in **Ethernet** click **Change adapter options**.

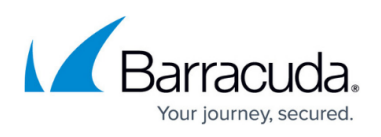

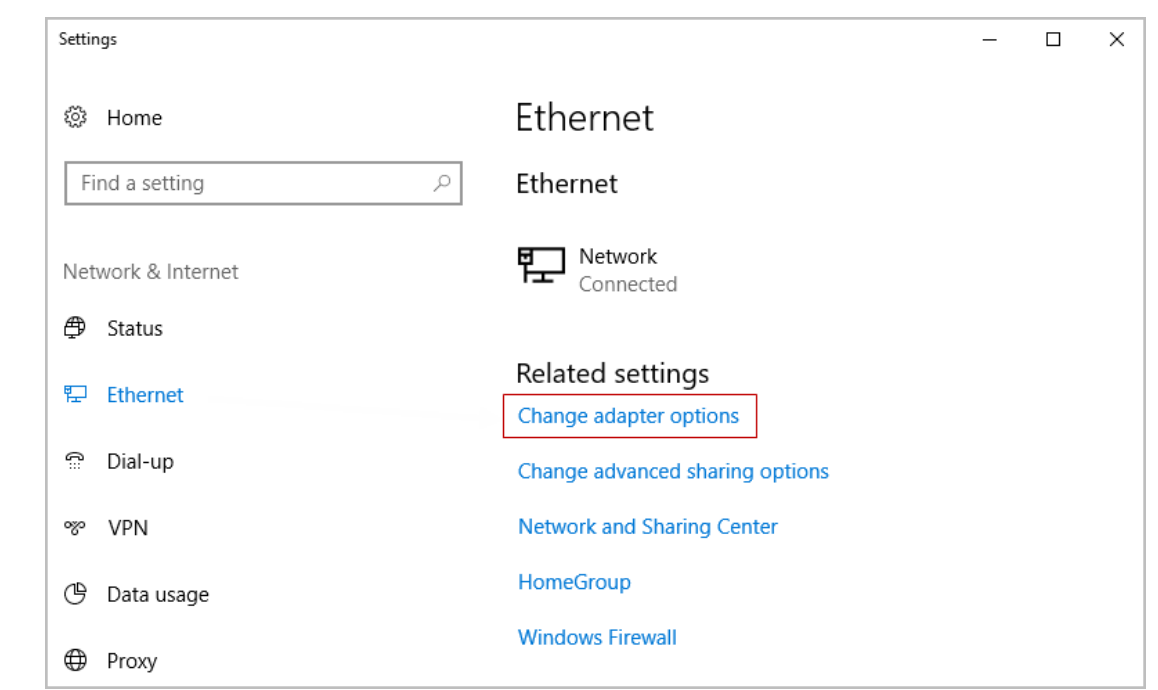

3. Right click the network connection you are using and select **Properties**.

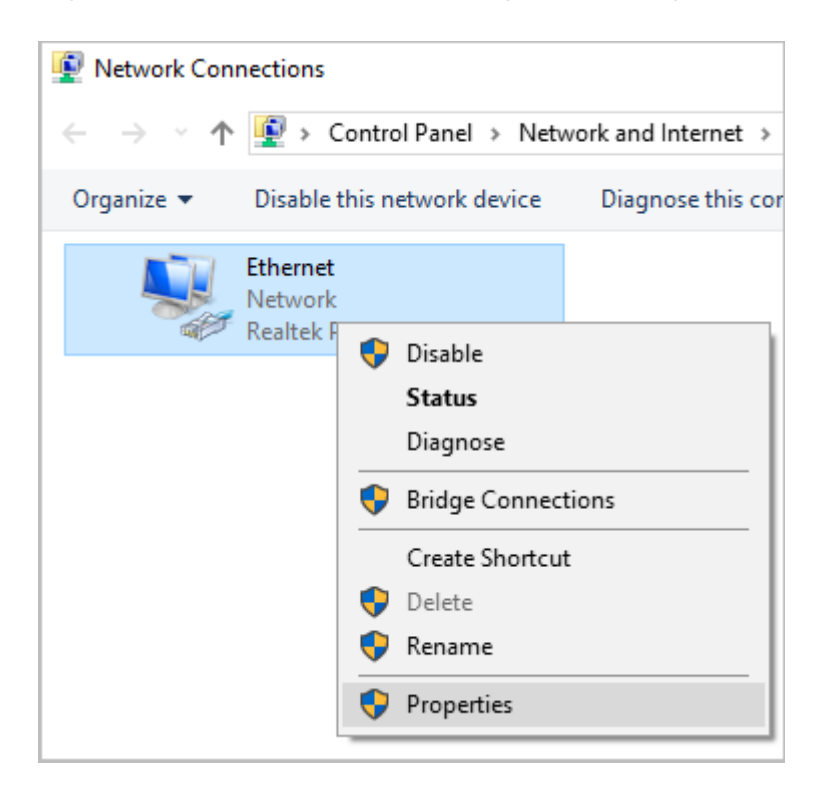

4. Highlight the **Internet Protocol Version 4 (TCP/IPv4)** option, then click **Properties**.

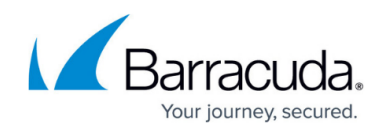

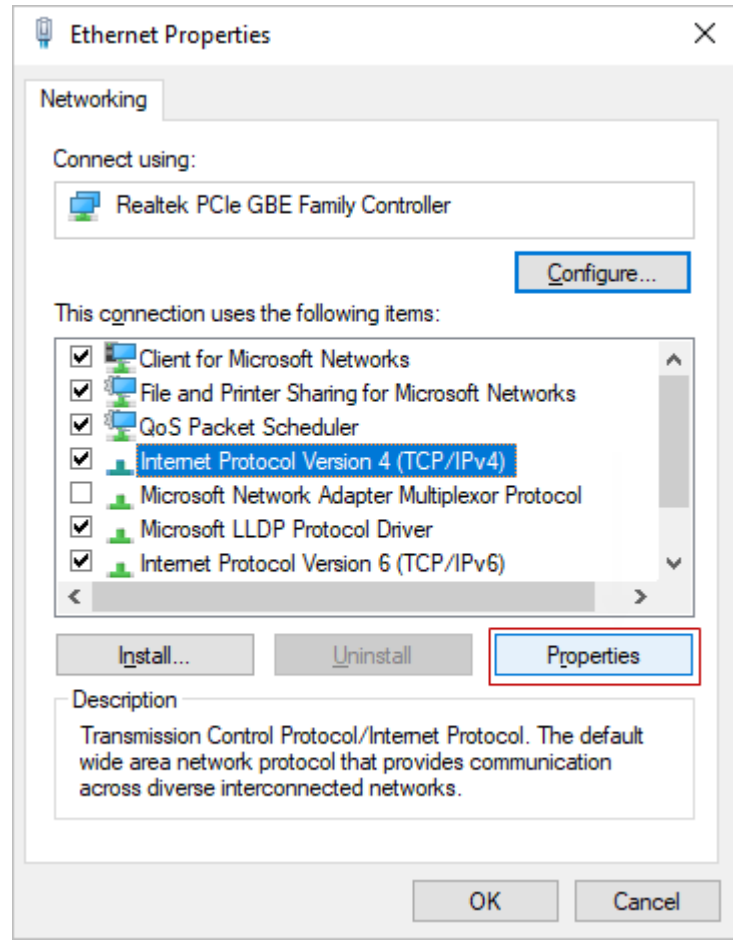

5. Select **Use the following DNS server addresses** and fill out the **Preferred DNS server** and **Alternate DNS Sever** fields with the Barracuda DNS server IP addresses. Click **OK**.

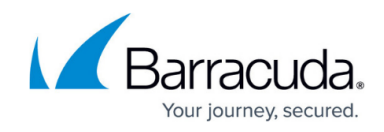

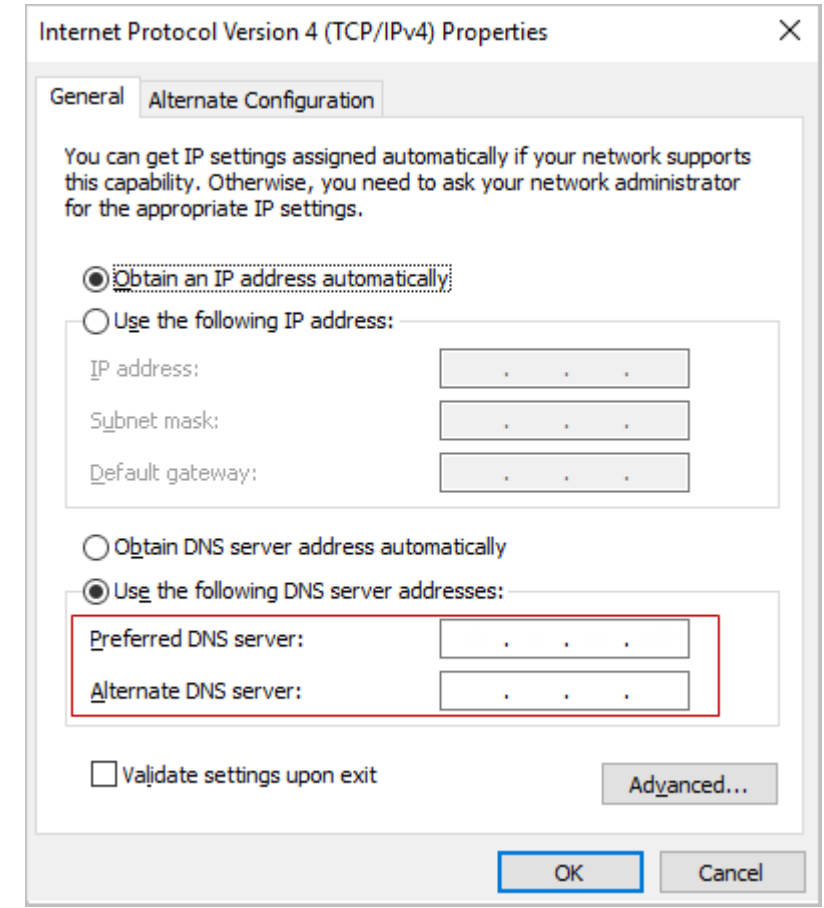

6. Clear your browser and DNS cache. This ensures that your new DNS configuration settings take effect immediately.

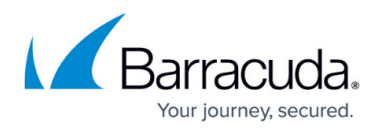

#### **Figures**

- 1. win10StartupMenu.png
- 2. win10 -3.png
- 3. EthernetProperties.png
- 4. Choose IP4.png
- 5. UseDNSServers.png

© Barracuda Networks Inc., 2020 The information contained within this document is confidential and proprietary to Barracuda Networks Inc. No portion of this document may be copied, distributed, publicized or used for other than internal documentary purposes without the written consent of an official representative of Barracuda Networks Inc. All specifications are subject to change without notice. Barracuda Networks Inc. assumes no responsibility for any inaccuracies in this document. Barracuda Networks Inc. reserves the right to change, modify, transfer, or otherwise revise this publication without notice.